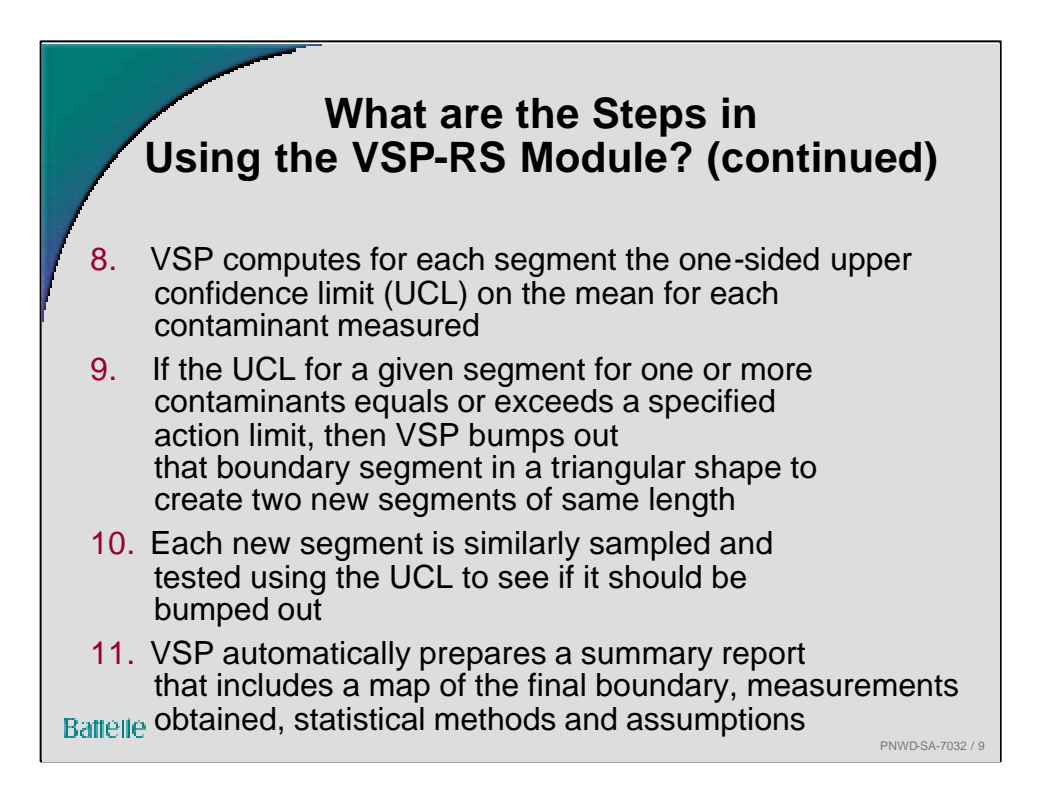

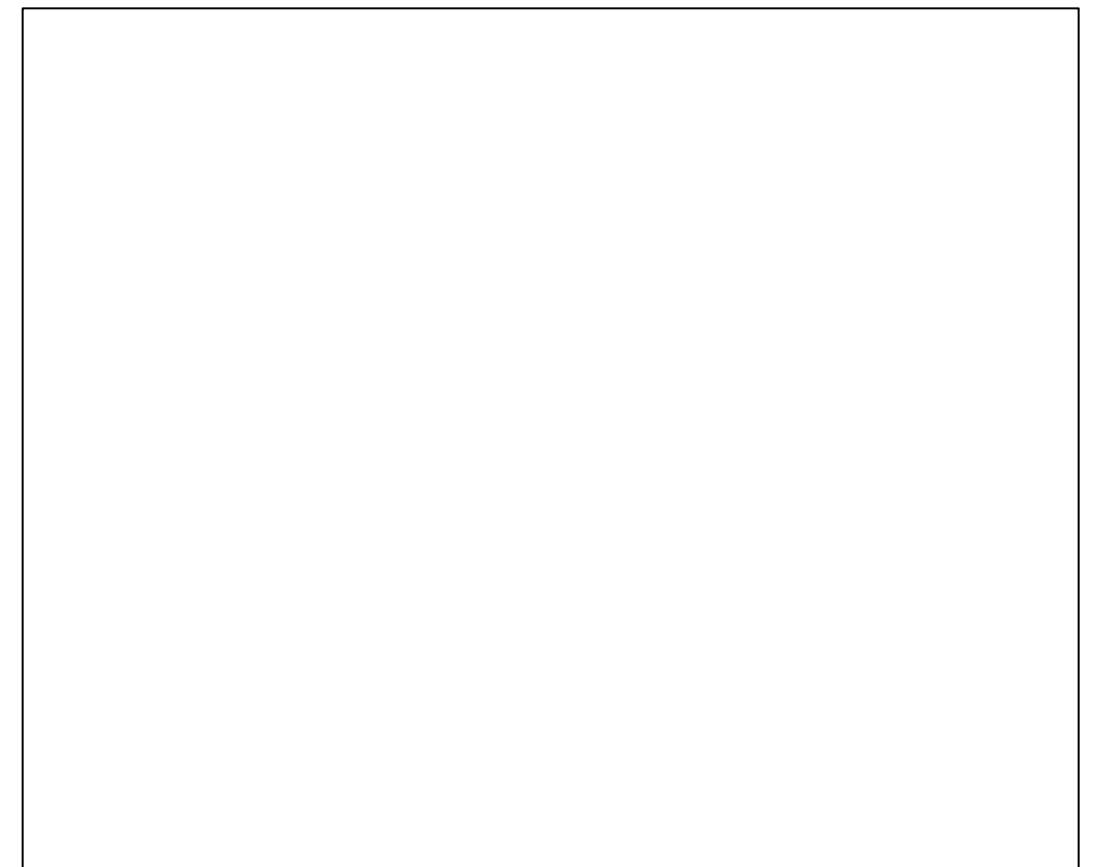

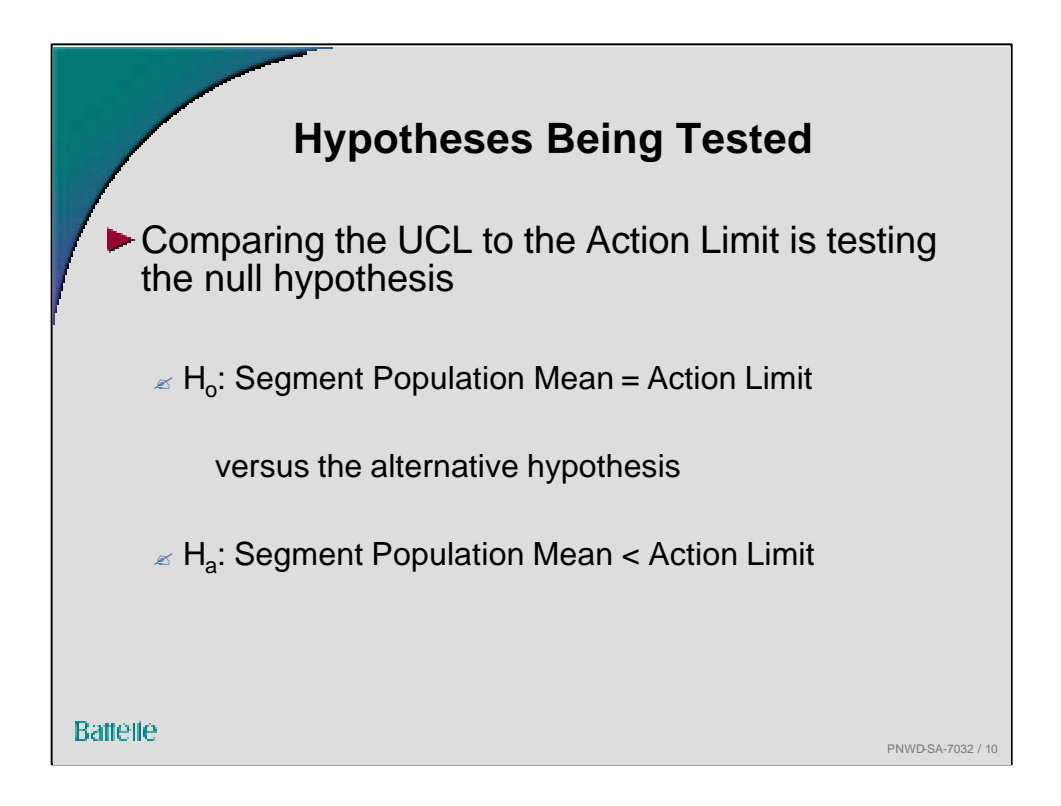

The null hypothesis is accepted as being true unless the evidence (data) strongly indicate that it should be rejected in favor of the alternative hypothesis. The burden of proof is on showing that the null hypothesis is false., i.e., on showing that the segment does not need to be bumped out.

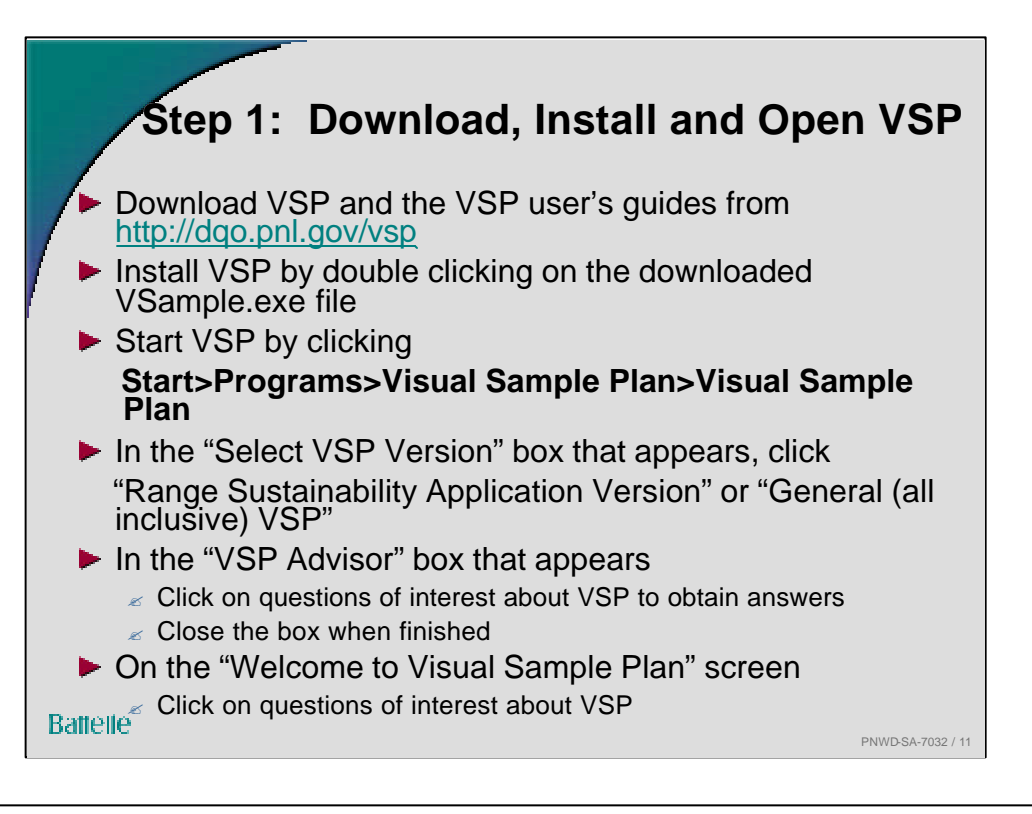

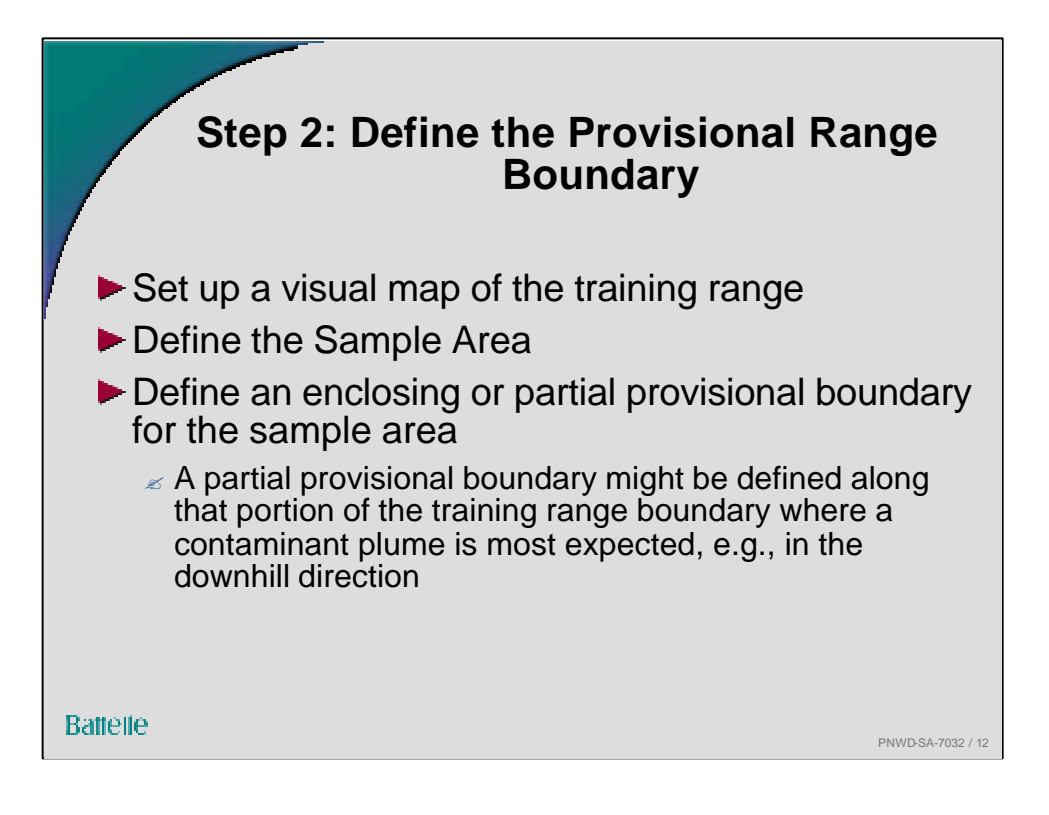

A provisional partial boundary can be placed at any location on the map, not necessarily on the boundary of the sample area. The provisional partial boundary may be placed at the field location (boundary) such that the soil on one side of the boundary is expected to be contaminated and the soil on the other side is expected to be uncontaminated.

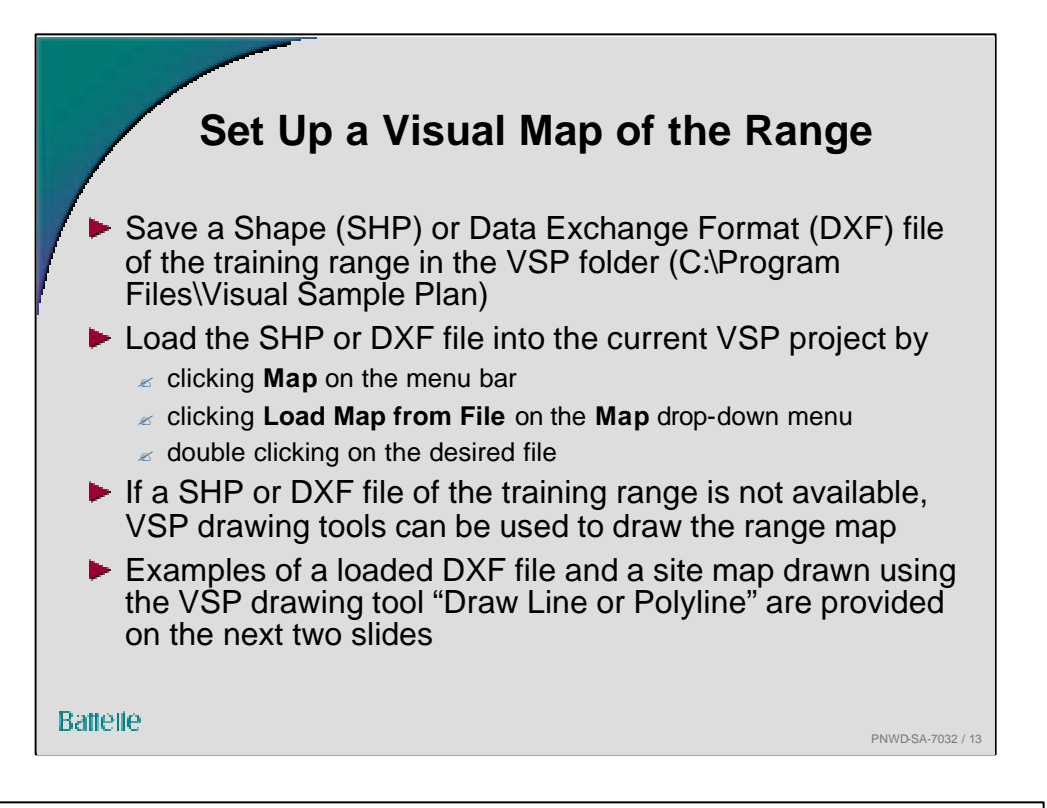

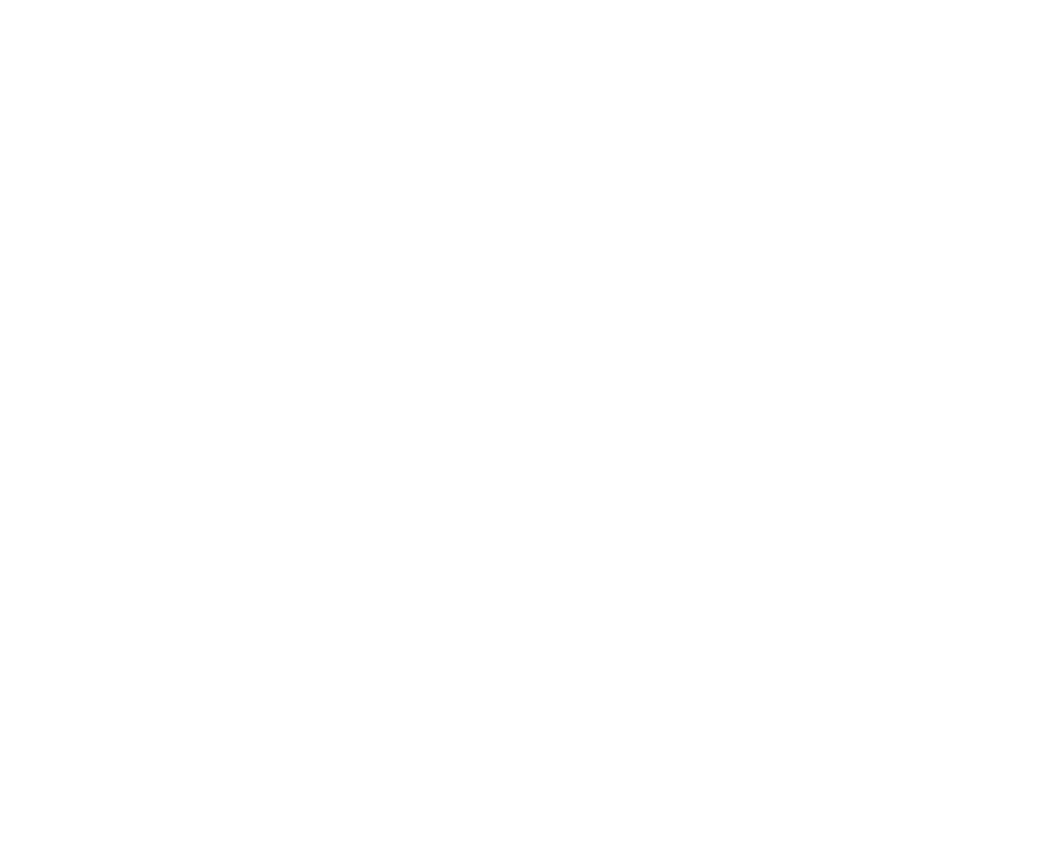

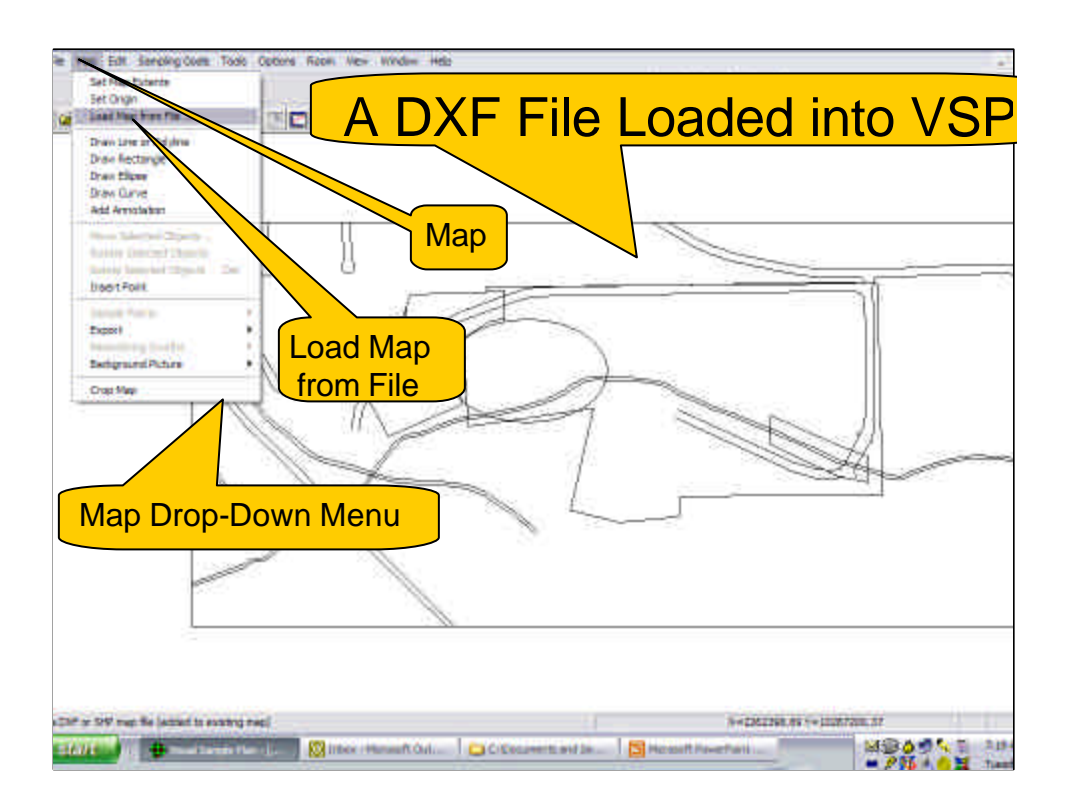

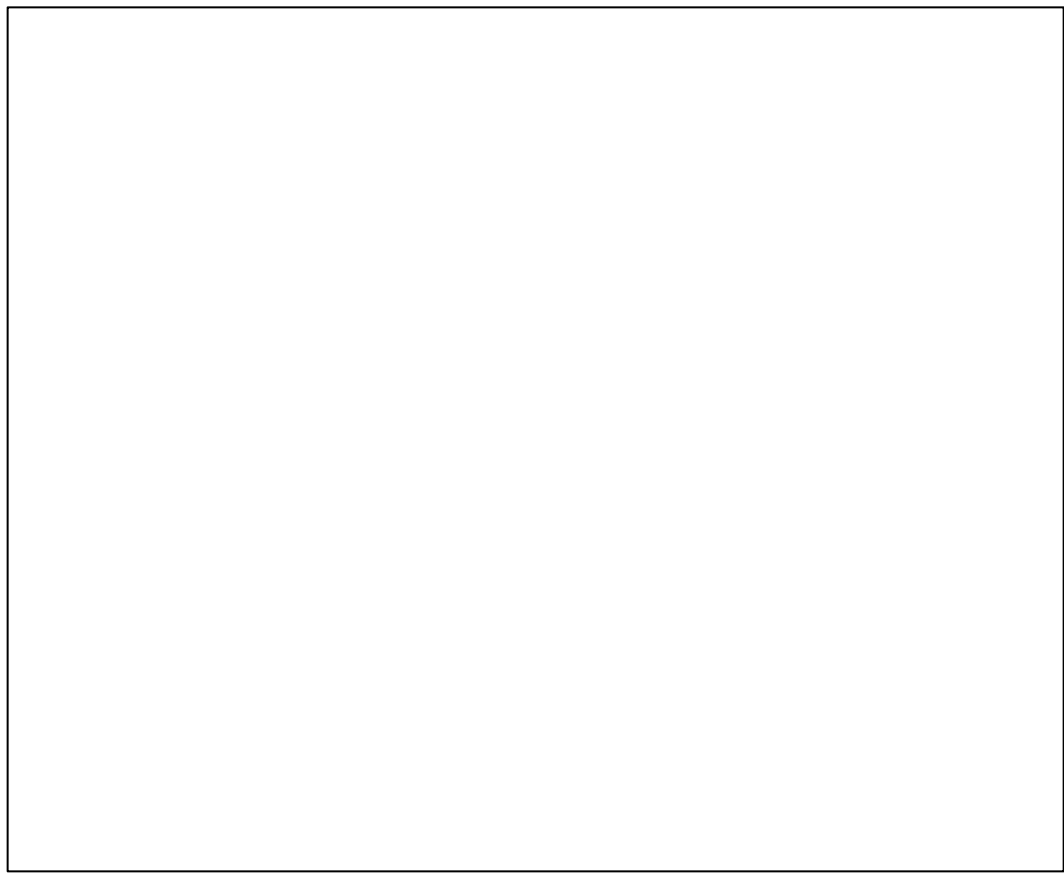

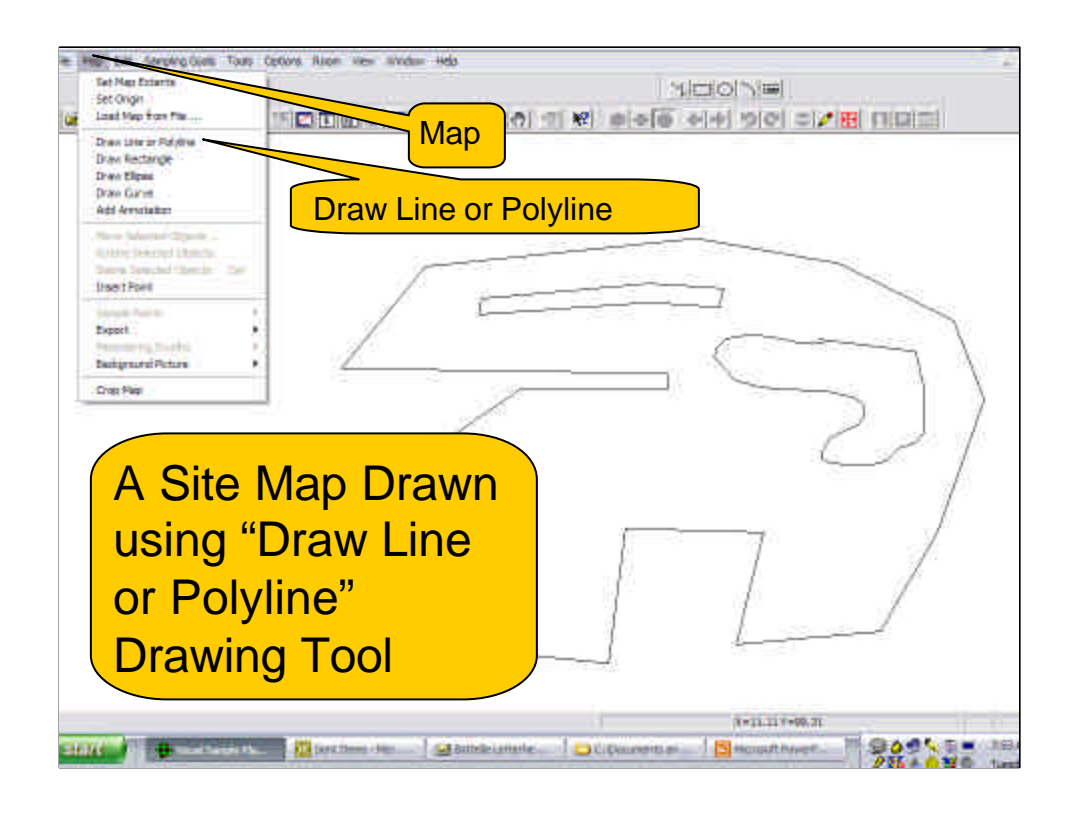

Other drawing tools on the MAP drop down menu are:

Draw Rectangle

Draw Ellipse

Draw Curve

The VSP User's Guide (Hassig et al 2005) describes how to use these drawing tools.

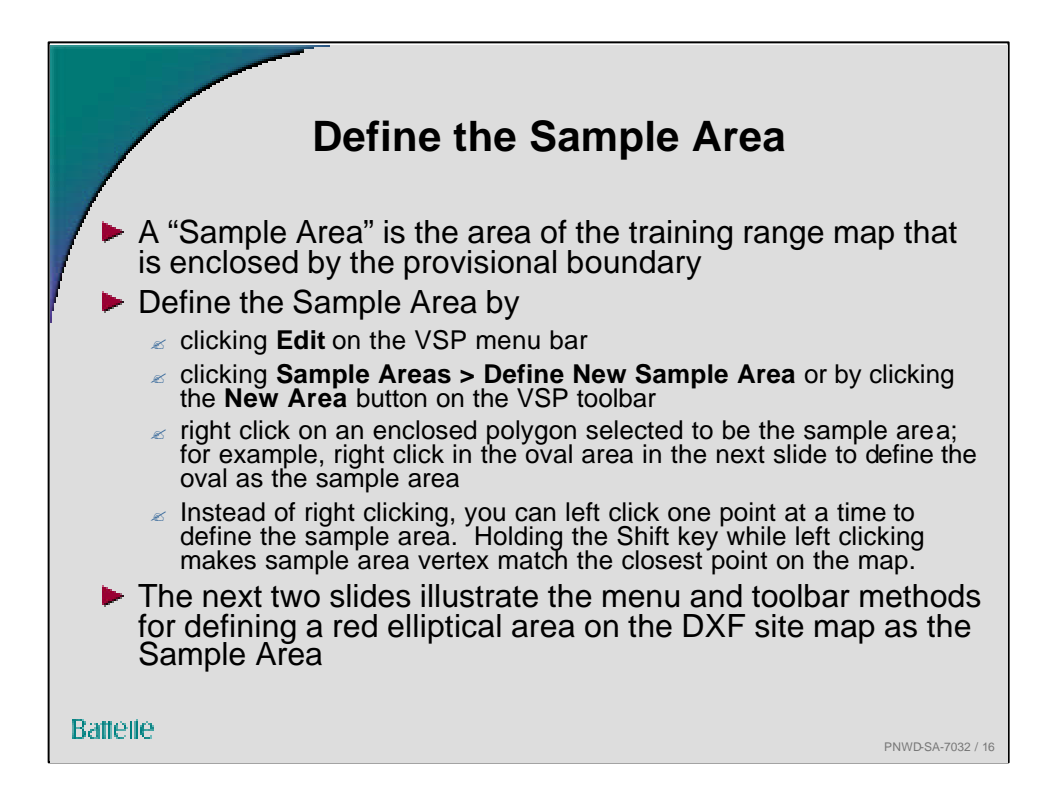

The **New Area** button is the  $6<sup>th</sup>$  button from the left on the VSP toolbar. Clicking this button or **Edit > Sample Areas > Define New Sample Area** brings up the **"Color Dialog Box**," which permits selecting a preferred color to highlight the Sample Area. The **Sample Area** is created by positioning the cursor inside the desired enclosed area on the map and right-clicking the mouse. A dialog box appears that shows the size of the **Sample Area** in square meters, square feet or square inches, as selected. If the **Sample Area** is relative simple (a rectangle, square, circle, ellipse or simple polygon) it is not necessary to first load a map of the training range. Instead the **Sample Area** can be drawn using one of the drawing tools on the **MAP** dropdown bar. Other methods for creating the **Sample Area** are provided in the VSP User's Guide by Hassig et al. (2005) that can be downloaded from http://dqo.pnl.gov/vsp.